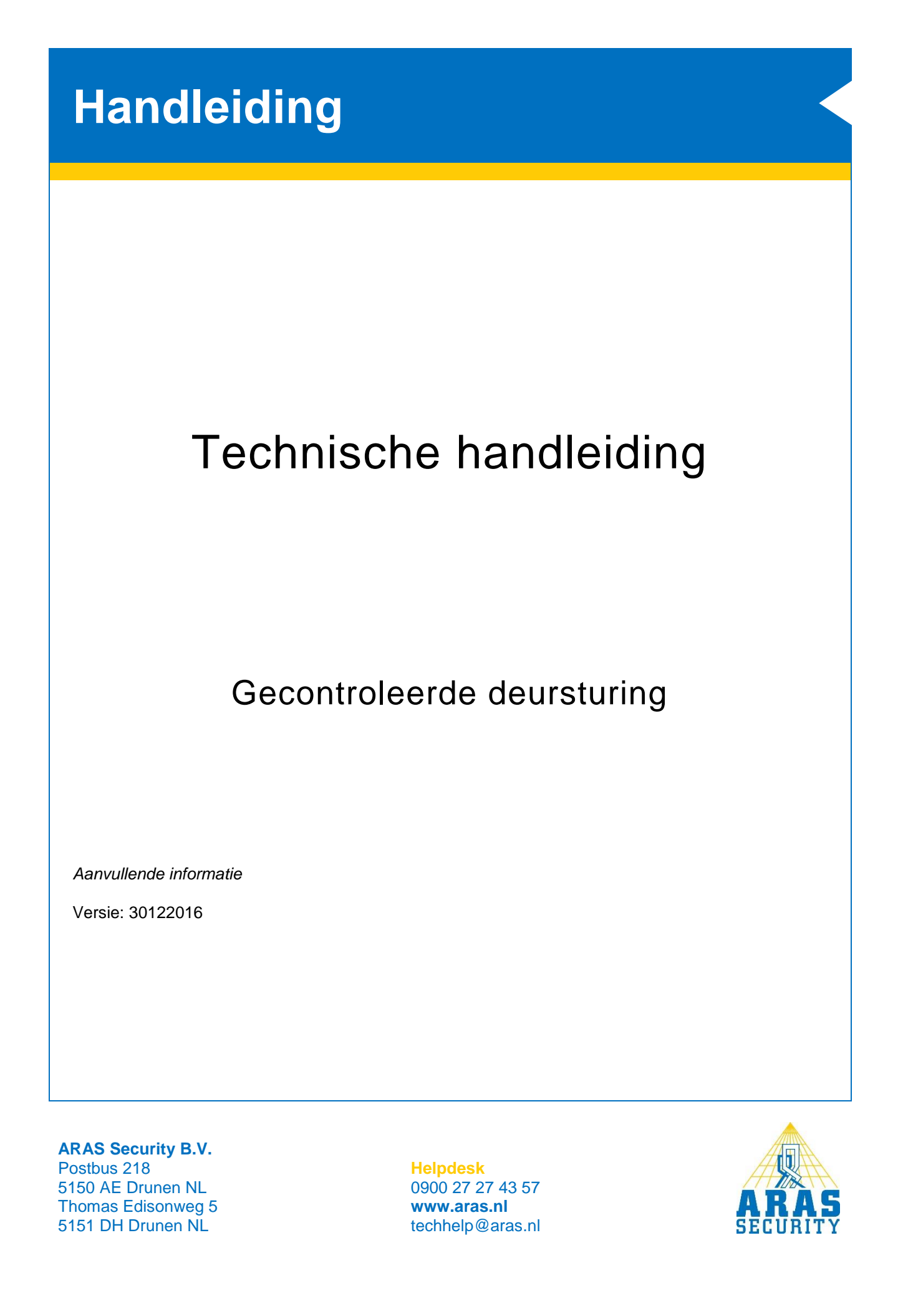

## **Algemene informatie**

Er zijn veel manieren om een deursturing te configureren. In deze handleiding beschrijven we een gecontroleerde deursturing.

Deze wordt gebruikt bij een deur met 2 lezers of 1 lezer met RTE drukker inclusief deursignalering.

Dit betekend dat de volgende alarmen gegenereerd kunnen worden:

- **Deur te lang open alarm**
- Wanneer een deur na een bepaalde tijd nog steeds open staat.
- **Deur geforceerd alarm** Wanneer een deur geopend wordt zonder een geldige kaart of RTE drukker.

Andere deursturingen zijn:

- **Eenvoudige deursturing**
	- Handleiding HLN12.Eenvoudige deursturing
- **Half gecontroleerde deursturing** Handleiding HLN13. Half gecontroleerde deursturing

We gaan een CMU gebruiken voor deze configuratie. Aansluit gegevens en voorbeelden staan beschreven in document **HLN10.CMU voorbeeldaansluitingen**.

Een deur krijgt net als een inbraakdetectiegebied een gebied met de naam van de deur. Dit gebied kan verschillende toestanden aannemen. Afhankelijk van de gebiedstoestand is de deur opengestuurd of vergrendeld.

Voor het configureren is de NOX Config nodig. Enige kennis van deze software is vereist. Voor meer informatie is de **HLN22.NOXConfig Handleiding** beschikbaar.

Het instellen van kaartformaten en de diverse alarmmeldingen die veroorzaakt kunnen worden door kaart transacties, worden niet in deze handleiding beschreven.

De volgende elementen zijn nodig:

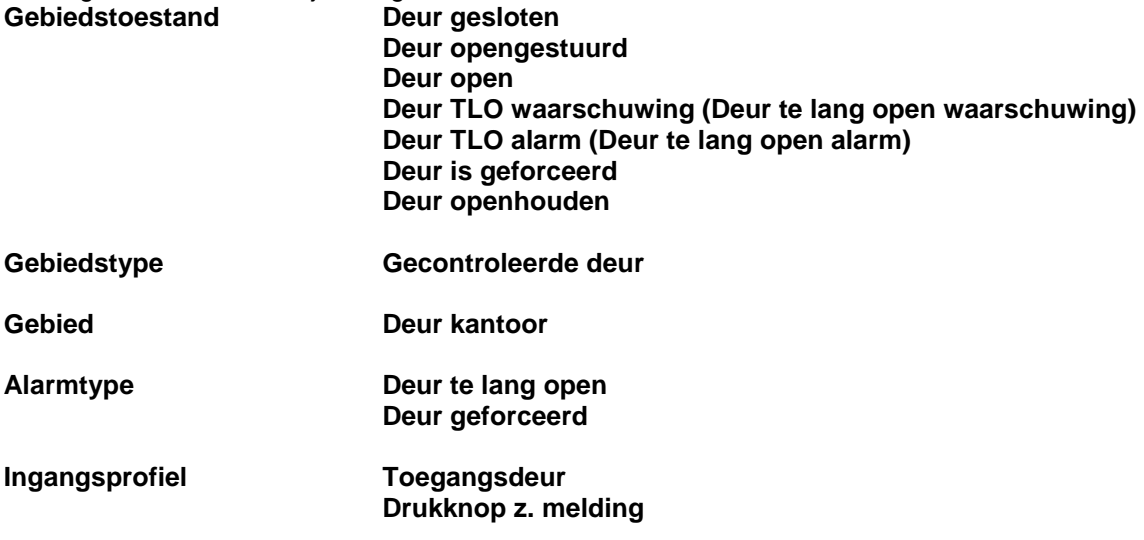

De hierboven genoemde elementen kunnen standaard al aanwezig zijn. Het is raadzaam de instellingen van deze elementen te controleren of anders aan te maken.

#### **TIP:**

Gebruik de **Standaard NL** configuratie vanaf v1.01. Deze is te downloaden van de website

# Inhoudsopgave

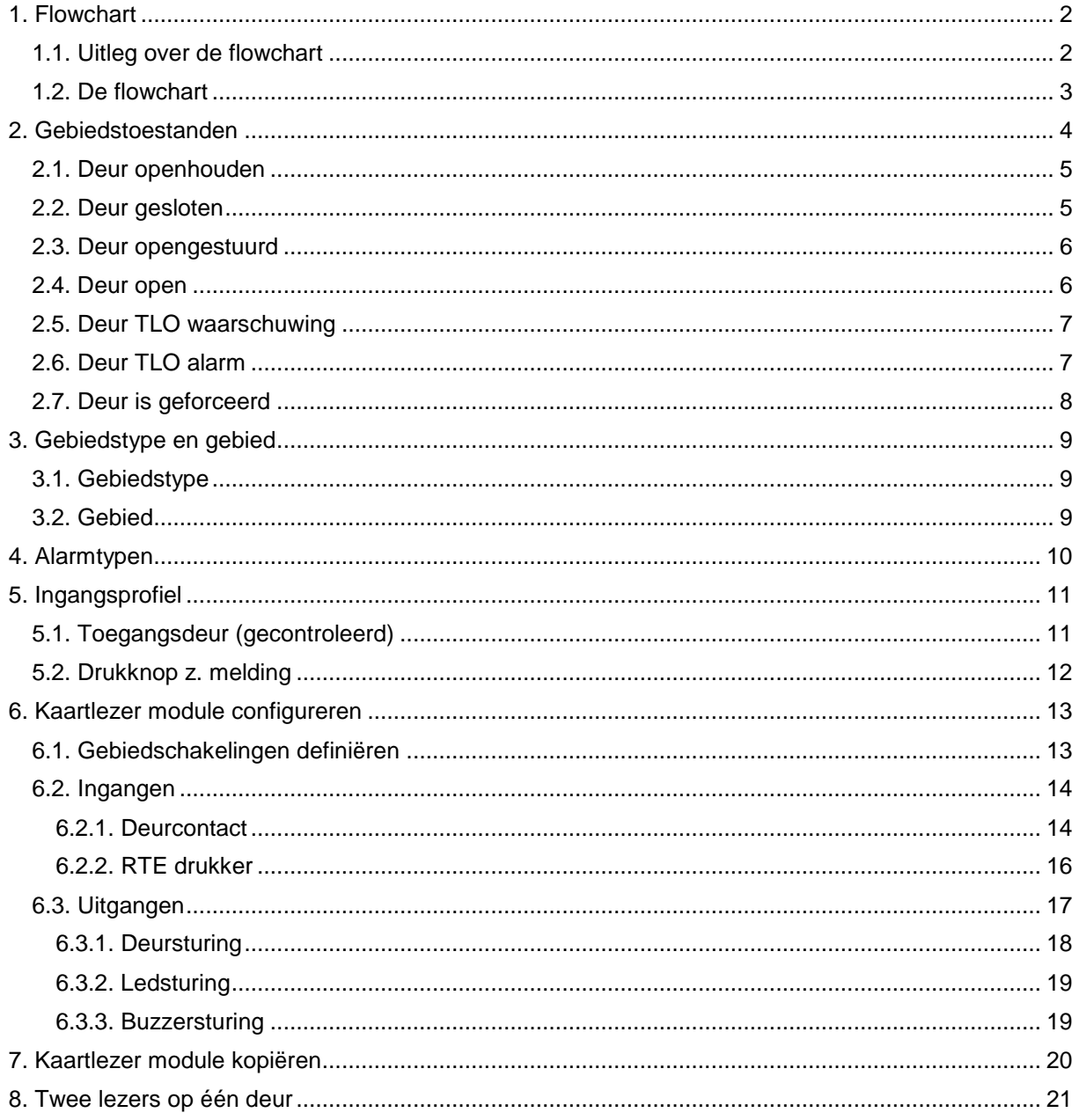

## <span id="page-3-0"></span>**1. Flowchart**

Hieronder is het globale verloop van de gecontroleerde deursturing weergegeven. De zeven gebiedstoestanden staan als blokken weergegeven.

## <span id="page-3-1"></span>1.1. Uitleg over de flowchart

Hier rechts is een gebiedstoestand weergegeven in een blok. In dit blok staan twee nieuwe gebiedstoestanden. Dit zijn de opties die de operator heeft om het gebied in te zetten.

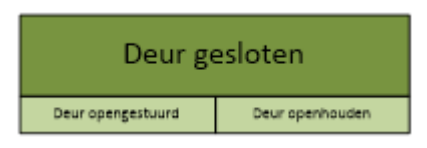

Dit kan hij doen door bv gebruik te maken van het code bediendeel , PC bediendeel of SIMS software.

De gebiedstoestanden moeten ook op andere momenten worden geschakeld. Dit kunnen de volgende momenten zijn:

- **Automatische gebiedstatus wijziging.** Deze zijn als een zwarte pijl weergegeven. Hierin is tevens de ingestelde tijd zichtbaar.
- **Geldige kaart of RTE drukker**. Deze zijn als een blauwe pijl weergegeven.
- **Magneetcontact.**

Deze zijn met een rode pijl aangegeven wanneer het contact open gaat en met een groene wanneer hij weer sluit.

### <span id="page-4-0"></span>1.2. De flowchart

Hieronder een overzicht van de gecontroleerde deursturing. Aan de hand van dit overzicht gaan we de configuratie uitvoeren.

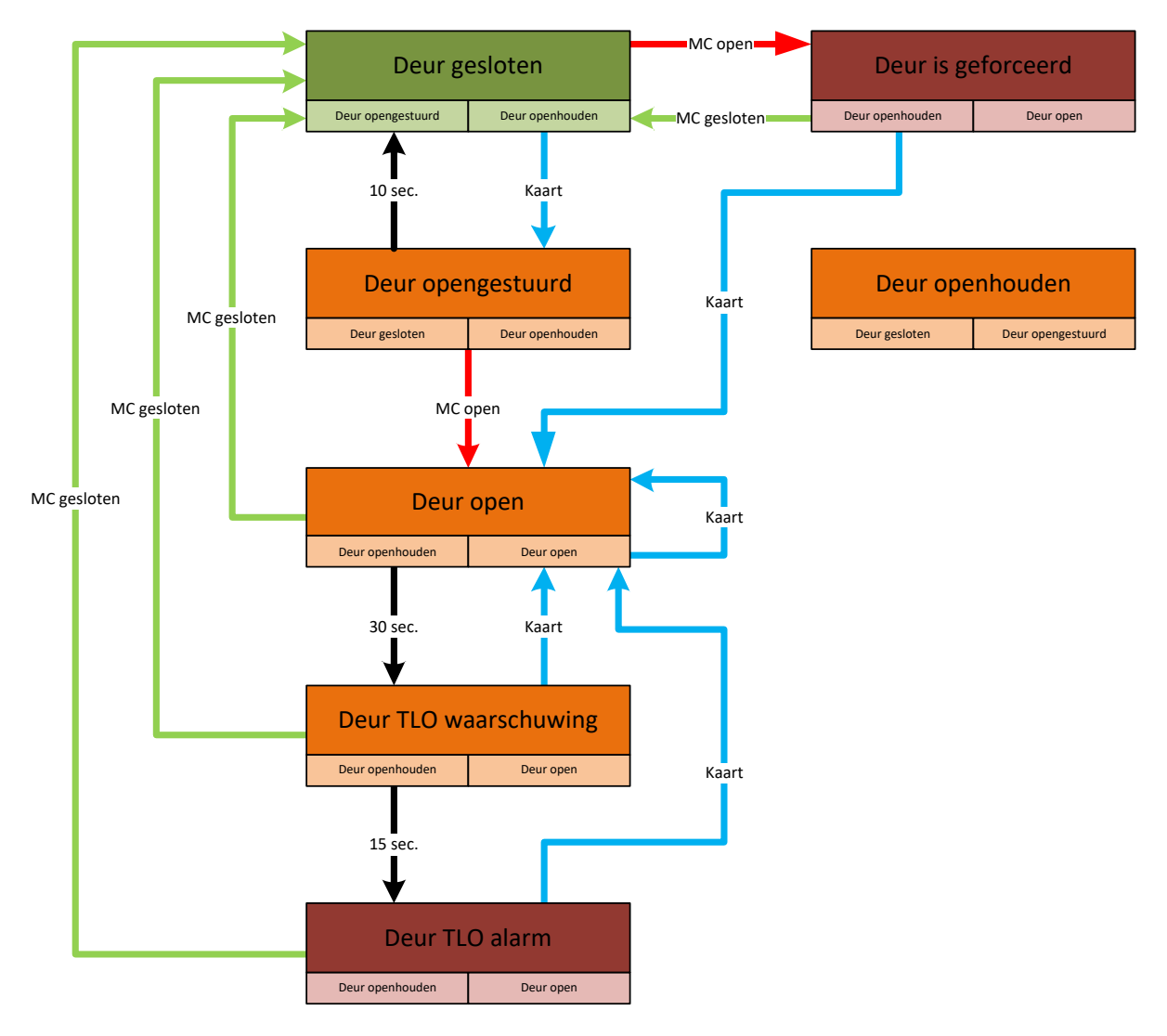

Zoals je ziet zijn er geen pijlen verbonden met de gebiedstoestand **Deur openhouden**.

Dit is namelijk enkel een keuze die de operator kan maken door gebruik te maken van de CPA, TPA, SIMS software, of PC bediendeel.

Deze gebiedstoestand zal nooit aangenomen worden na een geldige kaart of een statuswijziging van het deurcontact.

## <span id="page-5-0"></span>**2. Gebiedstoestanden**

De gebiedstoestanden zijn te vinden in het menu **Gebiedstoestanden**.

Voor de gecontroleerde deursturing zijn zeven gebiedstoestanden nodig. Deze gebiedstoestanden staan standaard al in de configuratie. Raadzaam is om de instellingen zoals ze hier beschreven zijn te controleren.

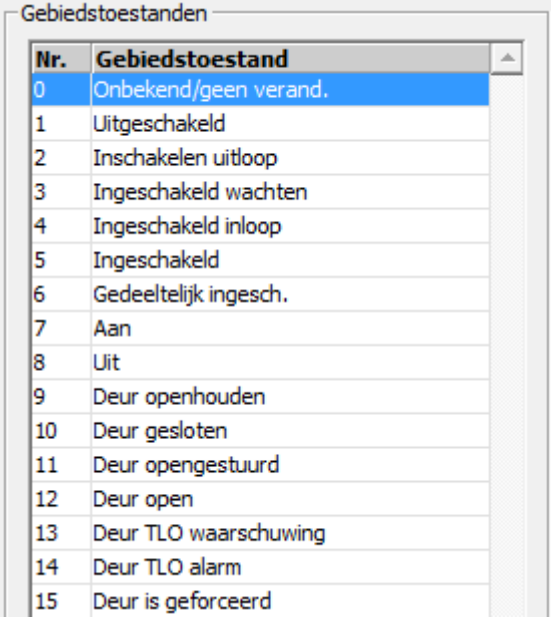

Als het niet mogelijk is om instellingen te wijzigen, dan moet er een vinkje gezet worden bij **Veranderen van kritische functies** in het hoofdmenu.

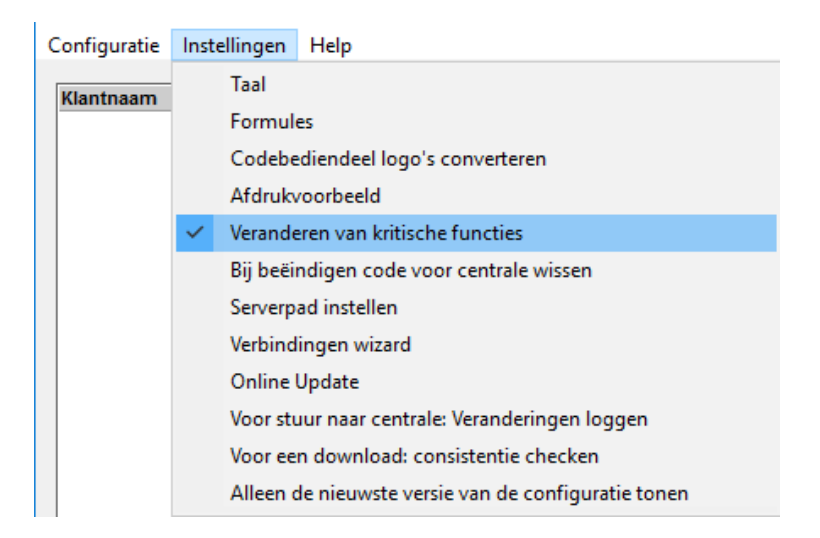

## <span id="page-6-0"></span>2.1. Deur openhouden

Selecteer links de gebiedstoestand **Deur openhouden** en neem de instellingen over.

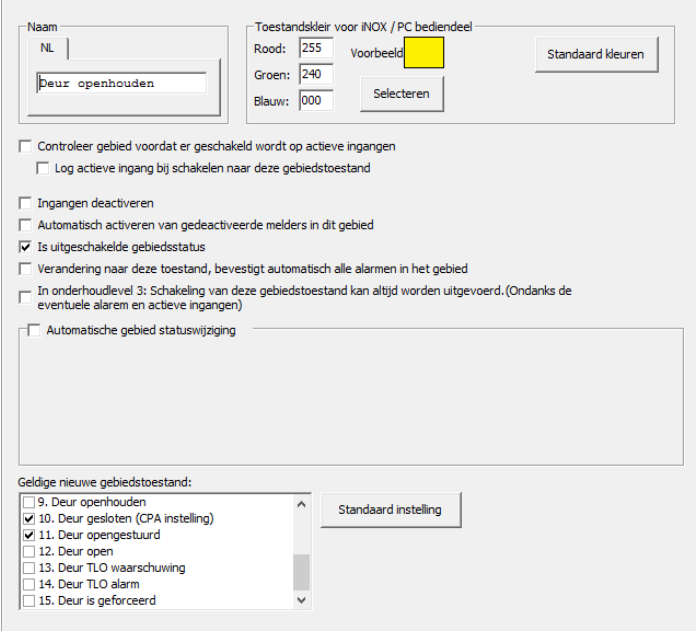

#### Zet bij **Geldige nieuwe**

**gebiedstoestand** de benodigde vinkjes. Dit zijn de opties die b.v. in het pcbediendeel of SIMS als knoppen worden weergegeven.

Wanneer je de nieuwe gebiedstoestand selecteert, en je klikt op de knop **Standaard instelling**, dan wordt deze optie als eerste getoond in het code bediendeel (CPA instelling).

### <span id="page-6-1"></span>2.2. Deur gesloten

Selecteer links de gebiedstoestand **Deur gesloten** en neem de instellingen over.

Zet bij **Geldige nieuwe gebiedstoestand** de benodigde vinkjes. Dit zijn de opties die b.v. in het pc-bediendeel of SIMS als knoppen worden weergegeven.

Wanneer je de nieuwe gebiedstoestand selecteert, en je klikt op de knop **Standaard instelling**, dan wordt deze optie als eerste getoond in het code bediendeel (CPA instelling).

Zet het vinkje **Controleer gebied voordat er geschakeld wordt op actieve ingangen**. Dit vinkje voorkomt dat het gebied gesloten gezet kan worden terwijl het magneetcontact nog open staat.

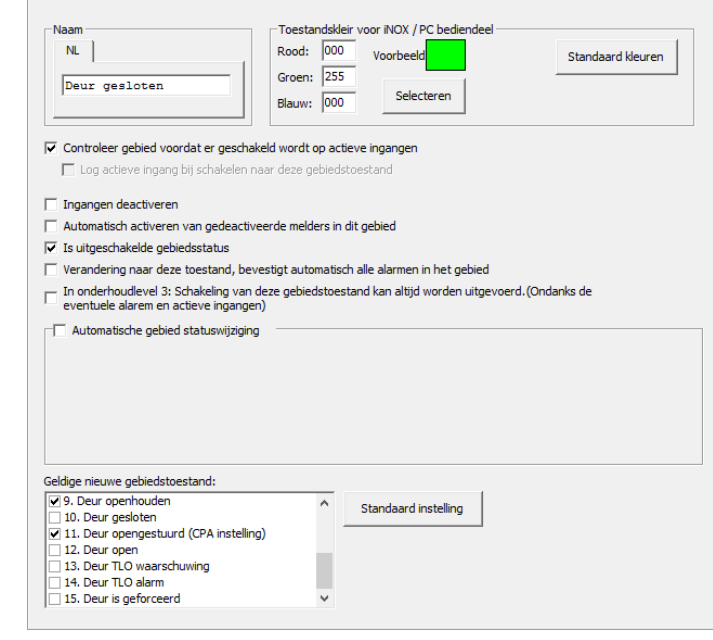

## <span id="page-7-0"></span>2.3. Deur opengestuurd

Selecteer links de gebiedstoestand **Deur opengestuurd** en neem de instellingen over.

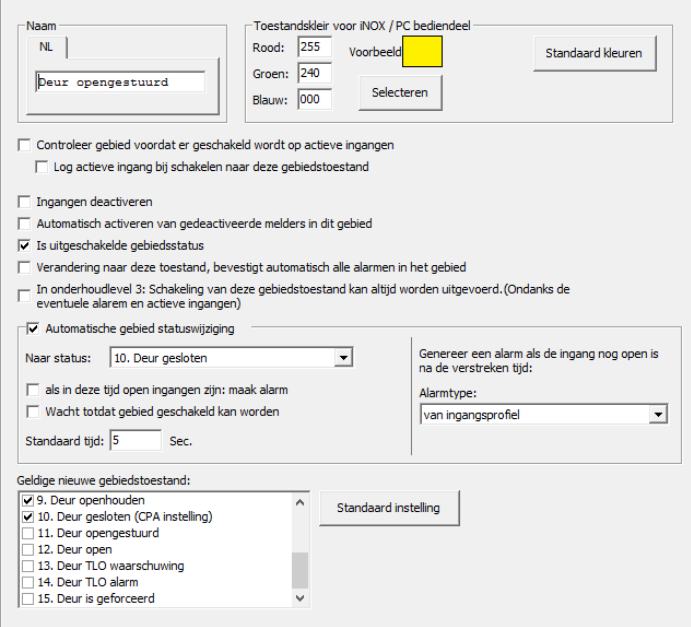

#### Zet bij **Geldige nieuwe**

**gebiedstoestand** de benodigde vinkjes. Dit zijn de opties die b.v. in het pcbediendeel of SIMS als knoppen worden weergegeven.

Zet bij **Automatische gebied statuswijziging** een vinkje. Vervolgens selecteer je de gebiedstoestand **Deur gesloten** waarin het gebied moet terug keren. In het voorbeeld is dit na 5 seconden.

### <span id="page-7-1"></span>2.4. Deur open

Selecteer links de gebiedstoestand **Deur open** en neem de instellingen over.

Zet bij **Geldige nieuwe gebiedstoestand** de benodigde vinkjes. Dit zijn de opties die b.v. in het pc-bediendeel of SIMS als knoppen worden weergegeven.

Bij **Geldige nieuwe gebiedstoestand** staat ook een vinkje bij **Deur open**. Dit hoeft eigenlijk niet, omdat de toestand al in **Deur open** staat. Maar hiermee geef je de operator de gelegenheid de opentijd van 30 seconden te resetten en mag de deur weer 30 seconden openstaan.

Zet bij **Automatische gebied statuswijziging** een vinkje. Vervolgens selecteer je de gebiedstoestand **Deur TLO waarschuwing**. Dit zorgt ervoor, dat de deur een TLO status krijgt, wanneer de deur langer open staat dan is toegestaan.

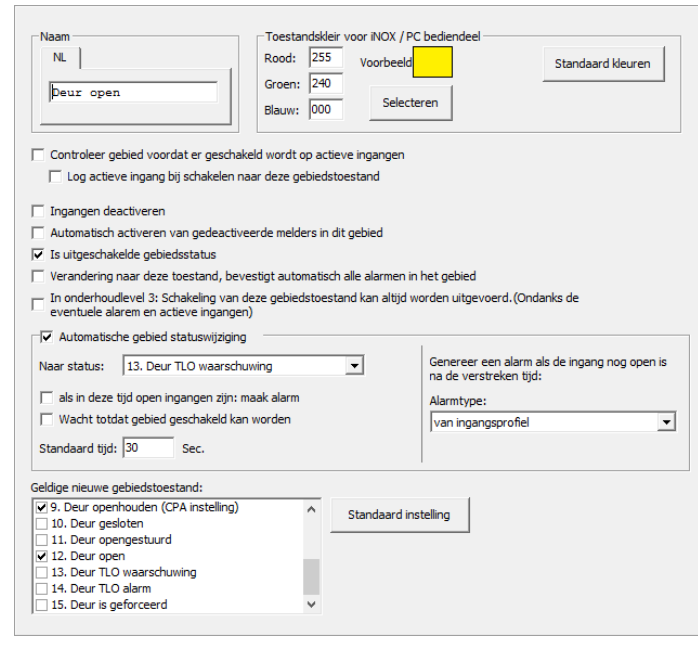

## <span id="page-8-0"></span>2.5. Deur TLO waarschuwing

Selecteer links de gebiedstoestand **Deur TLO waarschuwing** en neem de instellingen over.

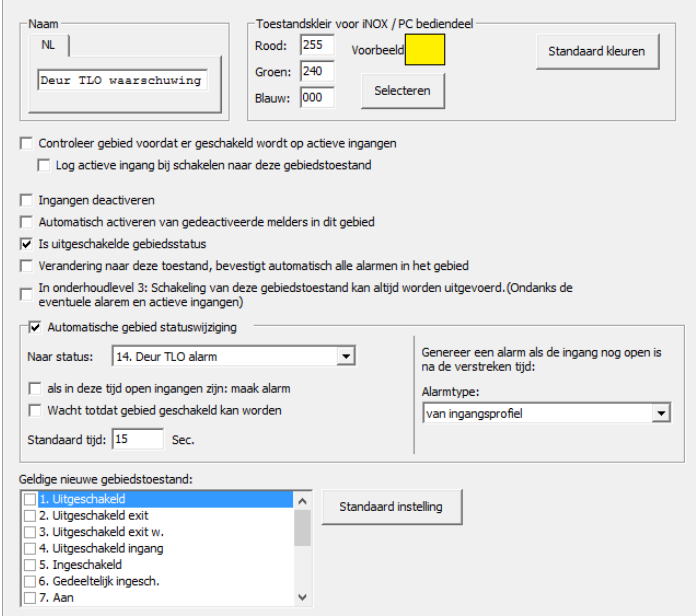

Deze toestand wordt straks automatisch aangenomen wanneer de deur langer dan 30 seconden de toestand **Deur open** heeft. Deze instelling staat bij de toestand **Deur open** ingesteld.

### Zet bij **Geldige nieuwe**

**gebiedstoestand** de benodigde vinkjes. Dit zijn de opties die b.v. in het pcbediendeel of SIMS als knoppen worden weergegeven.

Zet bij **Automatische gebied statuswijziging** een vinkje. Vervolgens selecteer je de gebiedstoestand **Deur TLO alarm**. Dit zorgt ervoor dat de deur een TLO alarmstatus krijgt, wanneer de deur langer open staat dan is toegestaan.

De toestand TLO waarschuwing wordt enkel gebruikt om een lokaal alarm te genereren. Hierbij kan bijvoorbeeld de buzzer van de lezer worden geactiveerd. Deze toestand wordt dus als vooralarm gebruikt, waarbij er nog geen echt alarm gegenereerd hoeft te worden.

### <span id="page-8-1"></span>2.6. Deur TLO alarm

Selecteer links de gebiedstoestand **Deur TLO alarm** en neem de instellingen over.

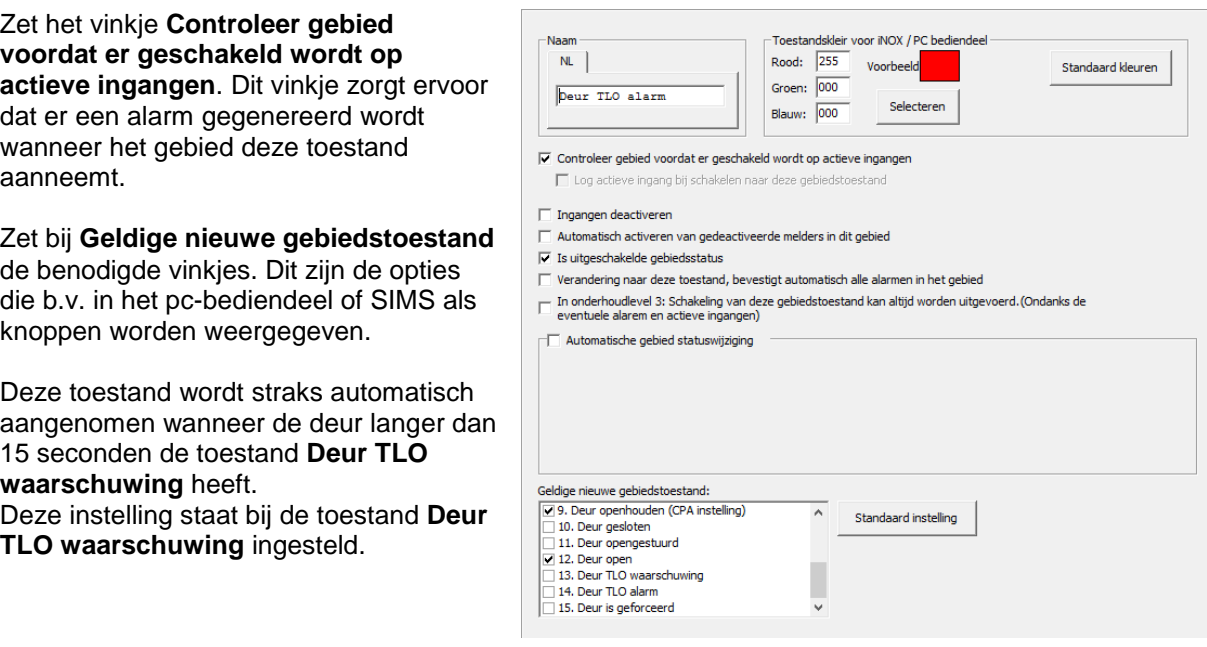

## <span id="page-9-0"></span>2.7. Deur is geforceerd

Selecteer links de gebiedstoestand **Deur is geforceerd** en neem de instellingen over.

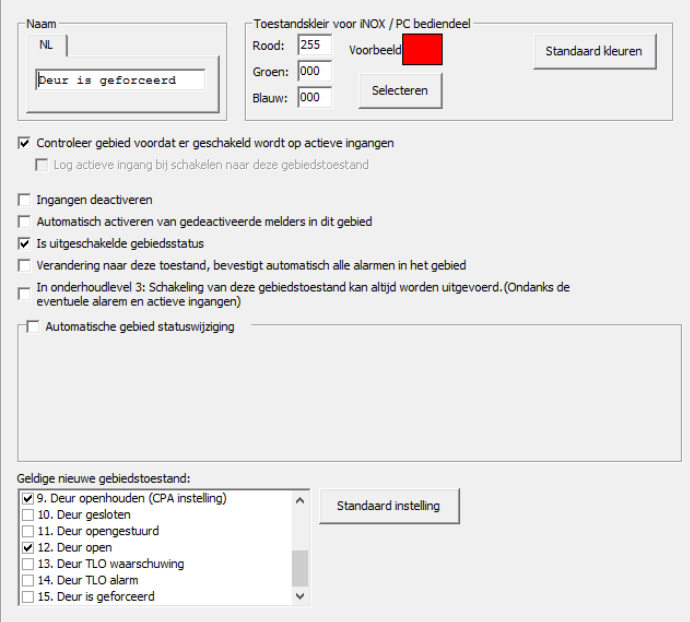

Zet het vinkje **Controleer gebied voordat er geschakeld wordt op actieve ingangen**. Dit vinkje zorgt ervoor dat er een alarm gegenereerd wordt wanneer het gebied deze toestand aanneemt.

Zet bij **Geldige nieuwe gebiedstoestand** de benodigde vinkjes. Dit zijn de opties die b.v. in het pcbediendeel of SIMS als knoppen worden weergegeven.

# <span id="page-10-0"></span>**3. Gebiedstype en gebied**

## <span id="page-10-1"></span>3.1. Gebiedstype

Deze optie is te vinden onder het tabblad **Gebiedstypen** in het menu **Algemeen**. Neem de hieronder weergegeven instellingen over voor het gebiedstype **Gecontroleerde deur**.

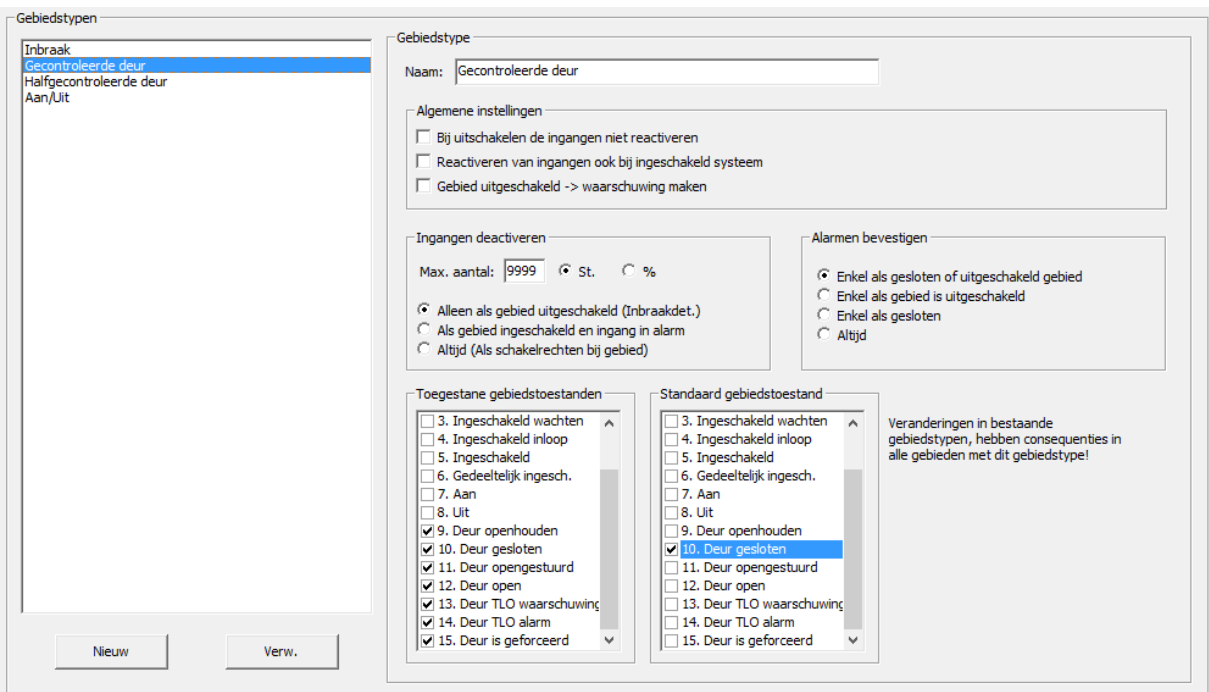

Deze instellingen maken het straks makkelijker, om de eigenschap van een gecontroleerde deur te bepalen.

### <span id="page-10-2"></span>3.2. Gebied

De gebieden zijn te vinden in het menu **Gebied**. Maak een nieuw gebied aan. Selecteer in het pull-down het gebiedstype **Gecontroleerde deur**.

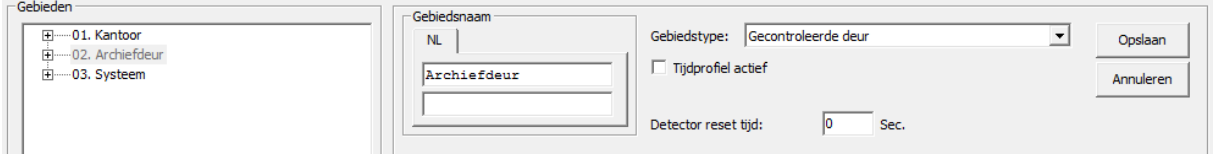

## <span id="page-11-0"></span>**4. Alarmtypen**

Maak twee alarmtypen aan **Deur geforceerd** en **Deur te lang open**. Ga hiervoor naar het menu **Alarmtypen**.

Controleer of dat het alarmtype **Deur geforceerd** al is aangemaakt. Maak desnoods dit alarmtype aan en neem de instellingen over zoals hieronder is afgebeeld.

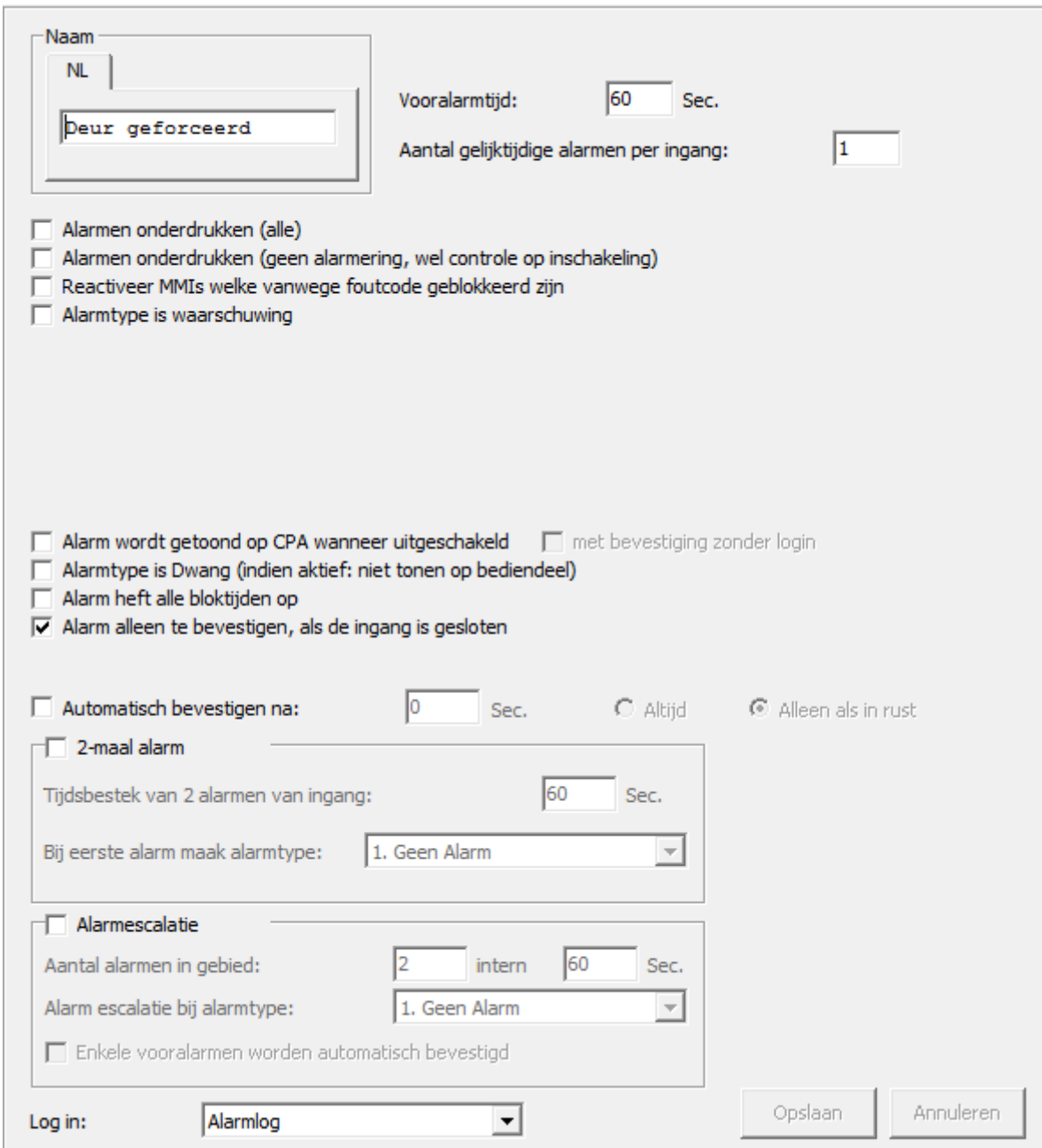

Sla deze wijzigingen op door op **Opslaan** te klikken.

Maak een tweede Alarmtype genaamd **Deur te lang open** aan. De instellingen voor dit alarmtypen zijn het zelfde als van **Deur geforceerd**.

## <span id="page-12-0"></span>**5. Ingangsprofiel**

Ga naar het menu **Ingangsprofiel**.

## <span id="page-12-1"></span>5.1. Toegangsdeur (gecontroleerd)

Neem de instellingen over zoals hieronder is weergegeven voor het profiel **Toegangsdeur (gecont)**.

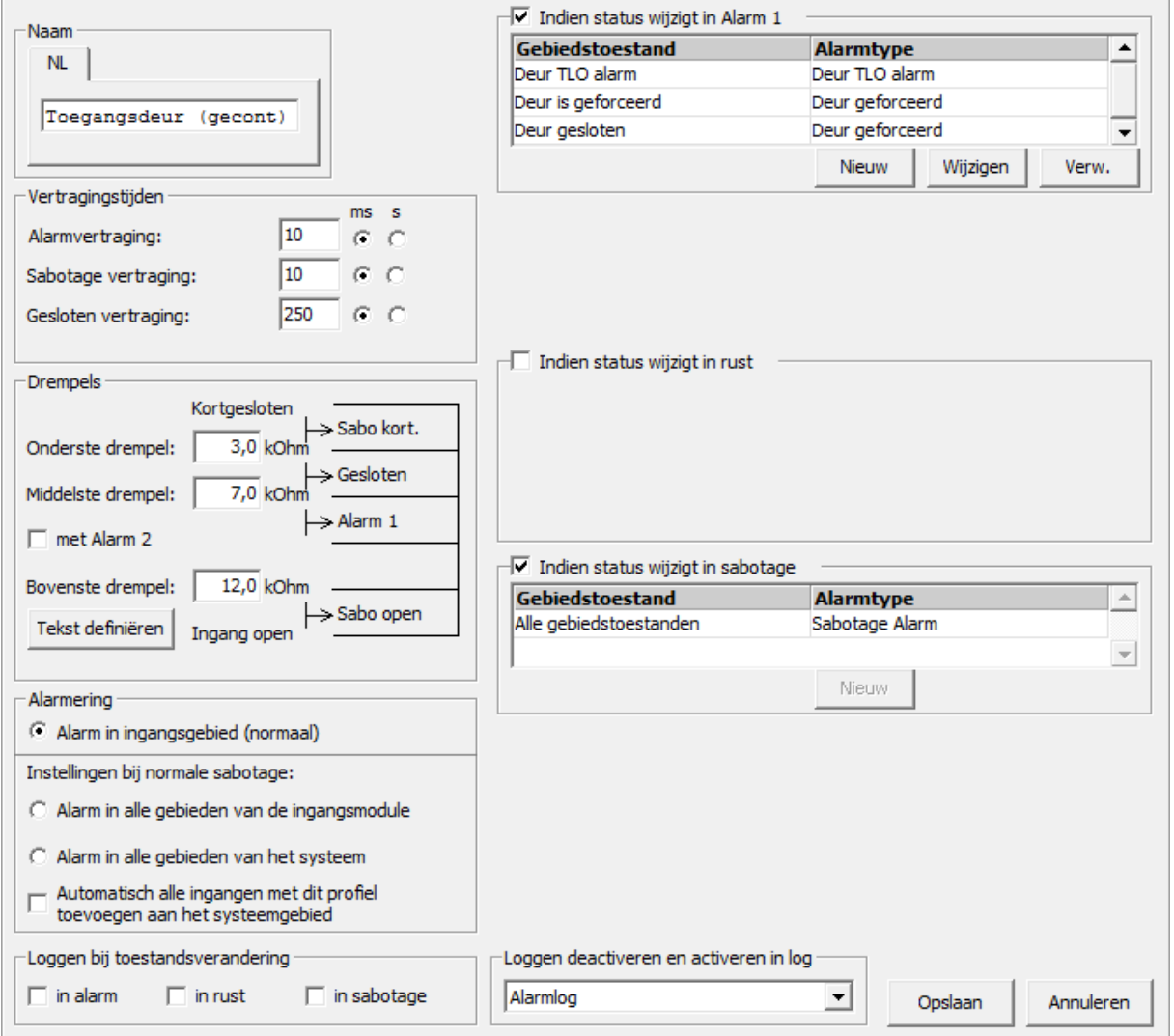

Zet een vinkje bij **Indien status wijzigt in Alarm 1**.

Stel de volgende voorwaarden in:

- 1. **Deur TLO alarm Deur TLO alarm**
- 2. **Deur is geforceerd Deur geforceerd**
- 3. **Deur gesloten Deur geforceerd**

Voorwaarde 3 moet voorkomen dat een operator de deur in de gebiedstoestand **Deur gesloten** zet, wanneer het magneetcontact nog open staat.

Afhankelijk van de weerstandsconfiguratie kunnen de drempelwaardes anders zijn. In dit voorbeeld gaan we uit van een 2 x 4k7 weerstandsconfiguratie.

# <span id="page-13-0"></span>5.2. Drukknop z. melding

We hebben een ingangsprofiel nodig voor ingangen die geen alarm moeten genereren (Drukknop zonder melding).

Deze gaan we straks gebruiken voor de By-passknop.

Neem de instellingen over.

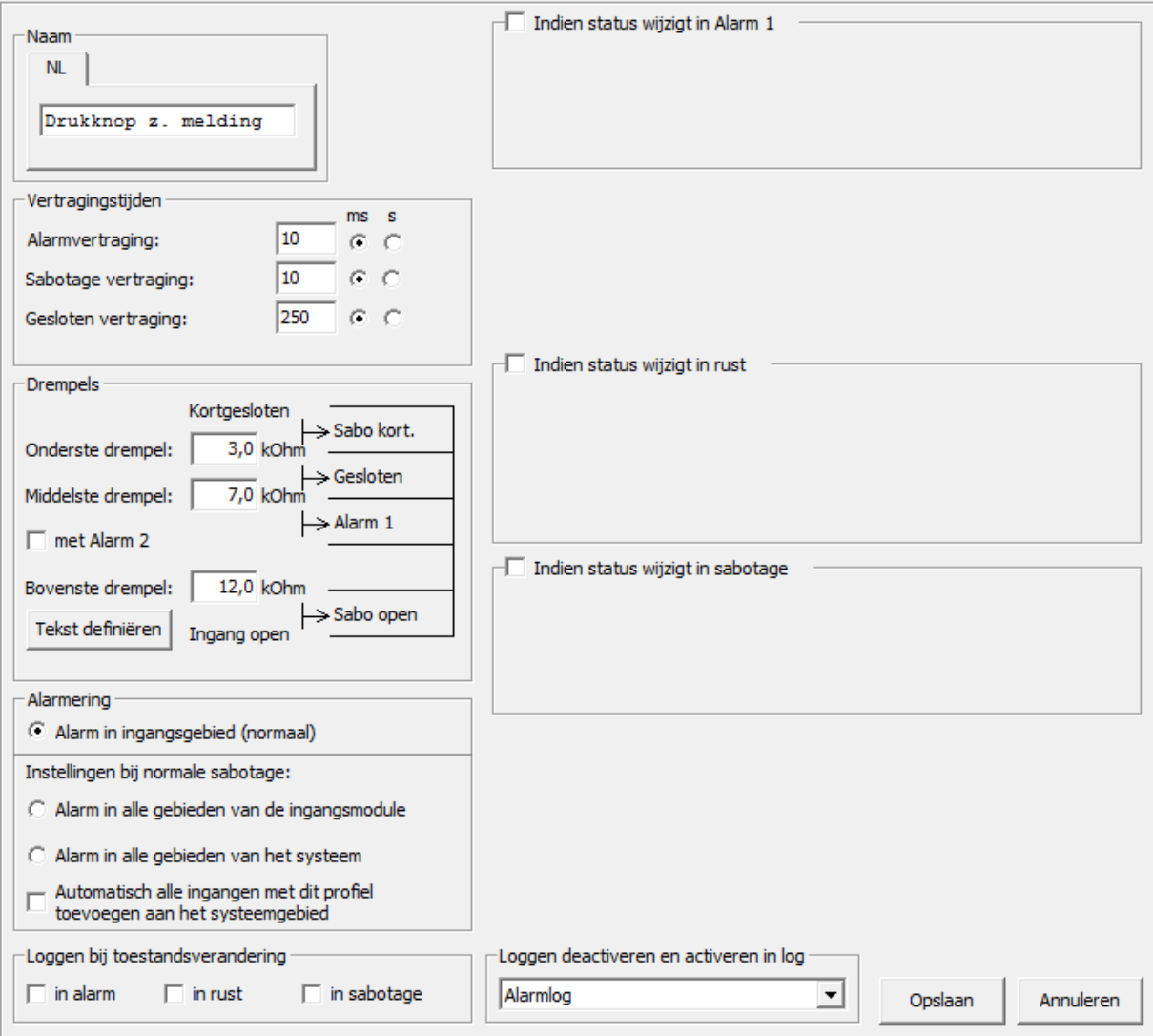

## <span id="page-14-0"></span>**6. Kaartlezer module configureren**

Ga naar het menu **Modules** en selecteer aan de rechterkant een kaartlezer module (CRx/CMx).

Vul het adres in van de module en geef aan op welke bus deze is aangesloten. Bij **ID-Nr** moet een uniek nummer zijn opgegeven, waarvan het eerste getal overeenkomt met het busnummer. Geef de module een naam.

I/O pin 6 en 7 zijn TTL in- of uitgangen. In deze handleiding gebruiken we pin 6 als een uitgang en pin 7 als een ingang. Voor de aansluitgegevens kun je **HLN10.CMU voorbeeldaansluitingen** raadplegen.

Op pin 6 gaan we straks de ledsturing programmeren. En op pin 7 een optionele By-Passknop.

**TILL NOV CALL** 

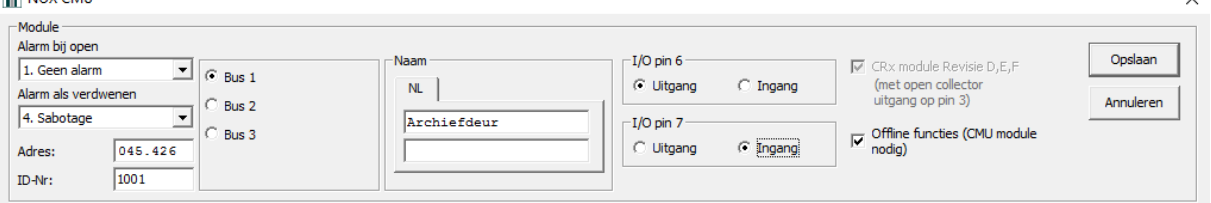

### <span id="page-14-1"></span>6.1. Gebiedschakelingen definiëren

Het onderste deel van het scherm is opgedeeld in verschillende tabbladen. Selecteer **Schakeling** en klik rechts op **Nieuw**.

Er wordt een nieuw venster getoond waarin de gebiedsschakeling gedefinieerd kan worden.

Neem de instellingen over zoals hieronder is weergegeven.

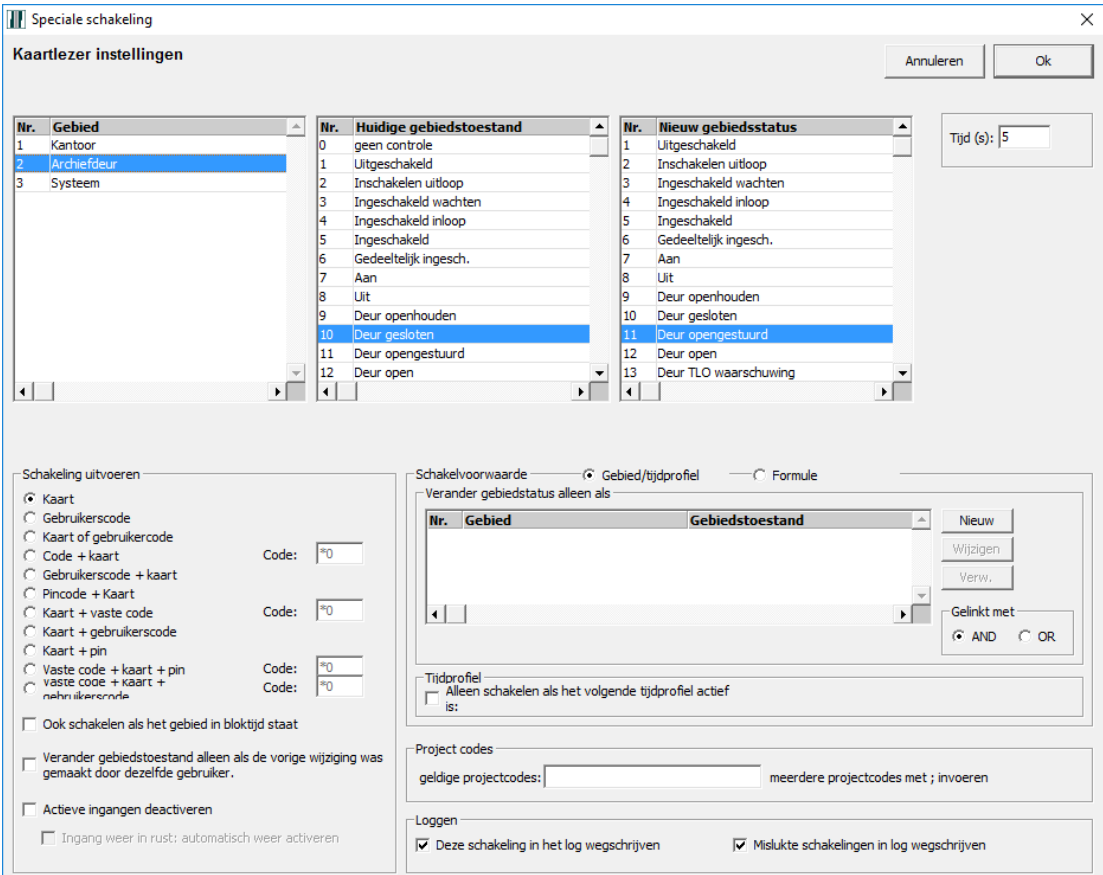

De tijd staat standaard op 60 seconden. Dit is de tijd van de ontgrendeling van het slot. Wijzig dit in de gewenste tijd.

In het kader linksonder, kan aangegeven worden wanneer deze schakeling uitgevoerd moet worden. In dit geval is dat bij het aanbieden van een geldige kaart.

Dit houdt in, dat de kaarthouder rechten moet hebben om dit gebied (Archiefdeur) te schakelen. Wanneer de instellingen gedaan zijn klik je op **OK**. Het scherm sluit.

Nu wordt de gebiedsschakeling als één regel weergegeven.

Voeg nog vier schakelingen toe aan de hand van de flowchart of kijk naar het resultaat afgebeeld hieronder.

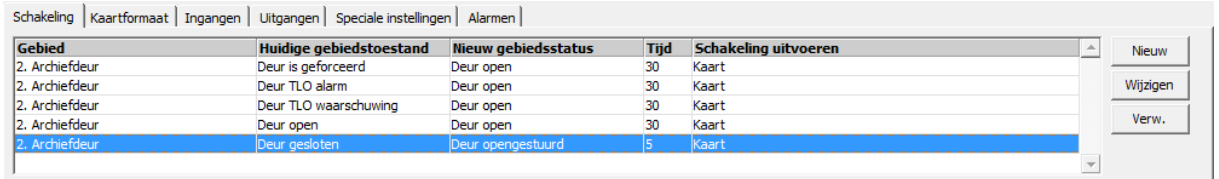

### <span id="page-15-0"></span>6.2. Ingangen

#### Selecteer het tabblad **Ingangen**.

We hebben bij het aanmaken van de CMU unit ingesteld dat we I/O pin 7 gebruiken als ingang. Vandaar dat hier nu twee ingangen zichtbaar zijn. Het verschil is dat de ingang (links weergegeven) een beveiligde ingang is en de ingang van pin 7 een TTL ingang.

Raadpleeg document **HLN10.CMU voorbeeldaansluitingen** voor aansluitgegevens.

In dit voorbeeld gebruiken we de TTL ingang op pin 7 voor de RTE drukker en de beveiligde ingang voor het deurcontact.

### <span id="page-15-1"></span>*6.2.1. Deurcontact*

Zonder deurcontact kan er nooit een Deur te lang open of Deur geforceerd alarm gegenereerd worden. Het systeem weet immers dan niet, wat de fysieke deurstand is.

In dit voorbeeld gebruiken we de beveiligde ingang (rechts weergegeven).

Selecteer bij **Ingangsprofiel** het profiel **Toegangsdeur (gecont)**.

Geef de ingang een naam.

Selecteer het gebied waar de ingang bij hoort. In dit geval "Archiefdeur". Dit is noodzakelijk om een alarm te kunnen genereren.

Aangegeven kan worden of de ingang, normaal open of gesloten is én of er gebruik gemaakt wordt van een weerstandsconfiguratie.

Zet een vinkje bij **Schakelingen bij verandering naar** en druk op de knop **Definieer**.

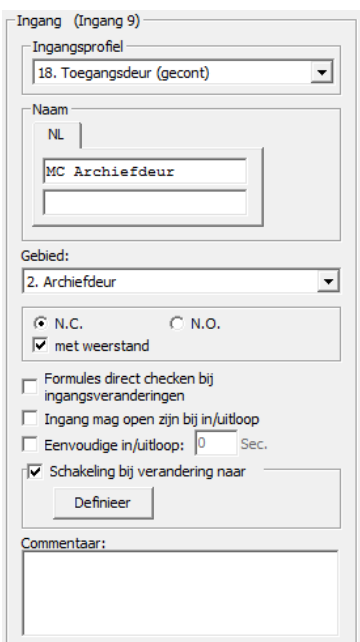

Een nieuw scherm wordt geopend. Hierin gaan we de zes gebiedsschakelingen instellen zoals weergegeven in de flowchart.

Twee schakelingen zijn op het moment dat het contact opengaat. En de andere vier wanneer hij sluit. Neem de instellingen van de eerste schakeling over, zoals hieronder is weergegeven.

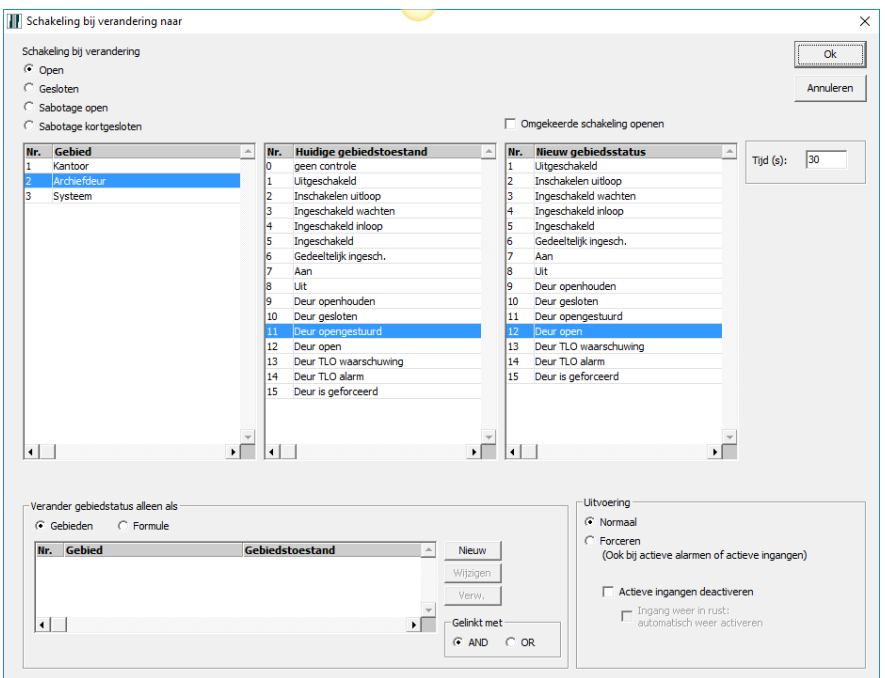

De standaard tijd is 60 seconden. In dit voorbeeld staat hij op 30 seconden. Dit betekent, dat wanneer deze tijd is verstreken de toestand automatisch wijzigt naar **Deur TLO waarschuwing**.

Klik vervolgens op **OK**.

Klik vervolgens op **Nieuw** om de tweede schakeling toe te voegen. Neem de instellingen over zoals hieronder is weergegeven.

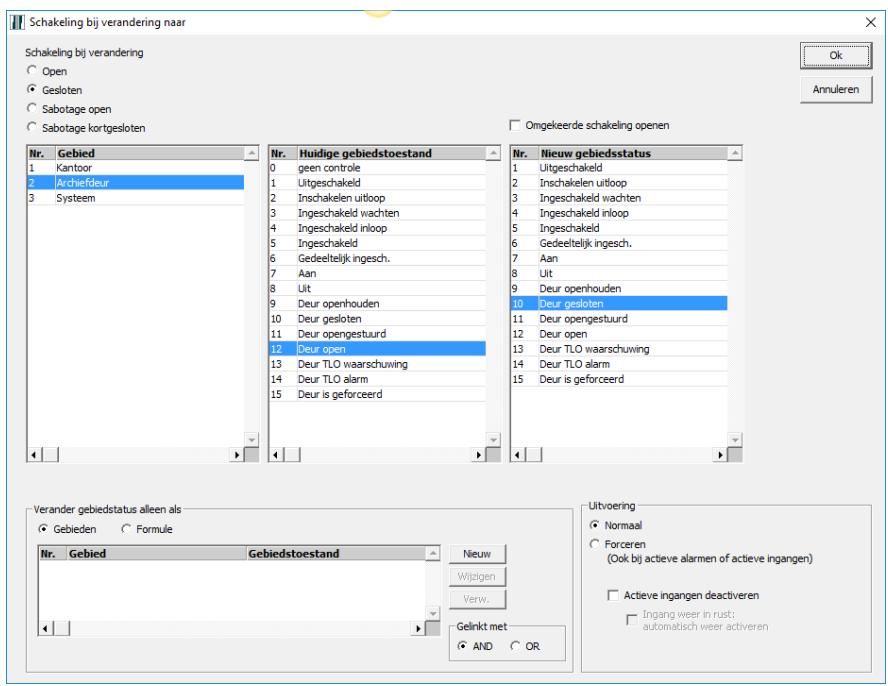

Merk op dat nu **Gesloten** is geselecteerd bij **Schakeling bij verandering** links boven in het scherm.

Voeg vervolgens de andere vier schakelingen toe aan de hand van de flowchart door weer op **Nieuw** te klikken. Nadat ook deze schakelingen zijn toegevoegd, ziet het overzicht eruit zoals hieronder te zien is.

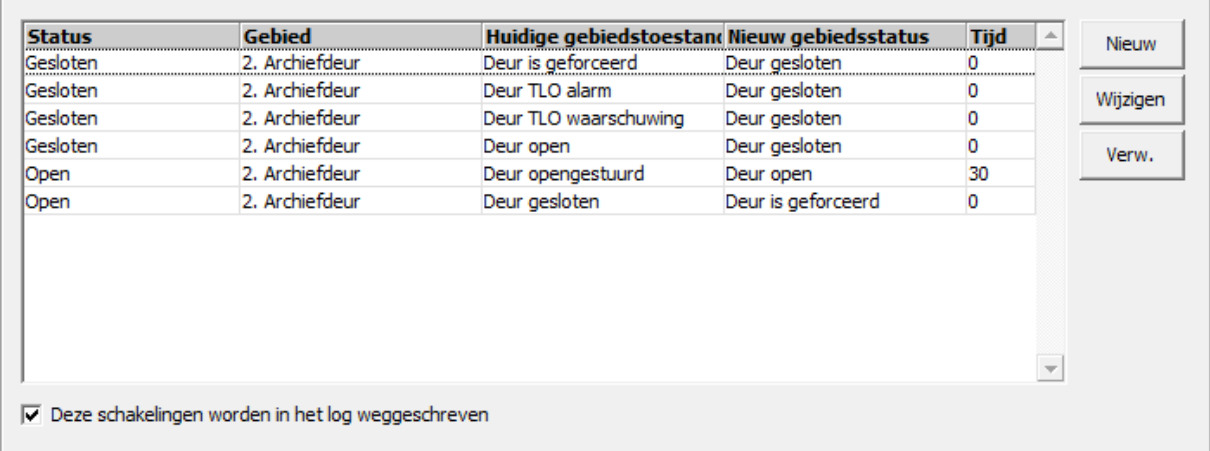

Om het aantal gegenereerde logs te beperken, kan het vinkje **Deze schakeling worden in het log weggeschreven** worden uitgezet.

Sla deze instellingen op door op **OK** te klikken. Het deurcontact is nu geprogrammeerd.

### <span id="page-17-0"></span>*6.2.2. RTE drukker*

Eventueel kan nog een RTE drukker worden geprogrammeerd. Deze RTE drukker zal dezelfde schakeling uitvoeren alsof we een geldige kaart aanbieden.

Selecteer bij ingangsprofiel **Drukknop z. melding**. Binnen dit profiel zijn alleen de vertragingstijden ingesteld en geen alarmen.

Geef het gebied op waar deze ingang bij hoort. Dit is niet noodzakelijk maar het maakt het wel overzichtelijker.

Selecteer **N.O**. wanneer de knop in rust een geopend contact heeft. Dit is meestal het geval bij een RTE drukker.

Zet een vinkje bij **Schakeling bij verandering naar**. Er wordt hierdoor een knop zichtbaar, genaamd **Definieer**. Klik hierop en er opent zich een nieuw venster waarin de gebiedsschakeling ingesteld kan worden.

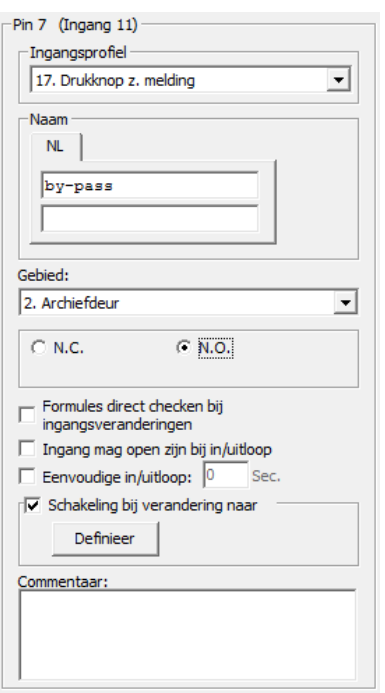

Voeg de vijf schakelingen toe a.d.h.v. de flowchart. Deze schakelingen zijn net zoals van de kaartschakelingen.

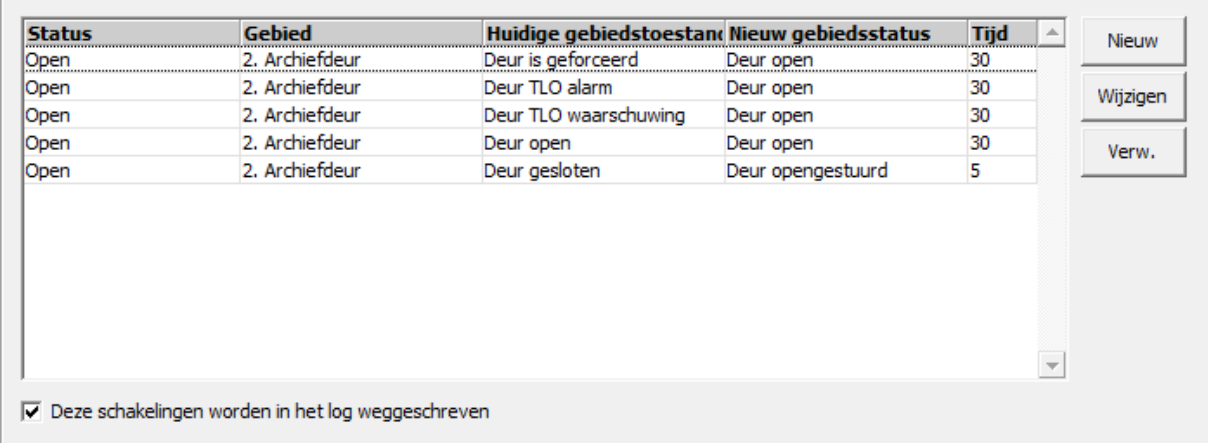

Om het aantal gegenereerde logs te beperken, kan het vinkje **Deze schakeling worden in het log weggeschreven** worden uitgezet.

### <span id="page-18-0"></span>6.3. Uitgangen

Selecteer het tabblad **Uitgangen**.

Alle beschikbare uitgangen worden nu getoond. Bij het aanmaken van de CMU unit hebben we er voor gekozen om **I/O pin 6** als uitgang te gebruiken. Zodoende staat deze hier ook weergegeven. Hadden we **I/O pin 7** ook als uitgang aangemerkt dan had deze er ook tussen gestaan.

Links is het relais weergegeven. Hiermee gaan we de elektrische vergrendeling aansturen. De TTL uitgang van pin 6 wordt gebruikt om de led van de lezer aan te sturen. De open collector (Rechts) gaan we gebruiken voor de buzzer van de lezer.

### Raadpleeg document **HLN10.CMU voorbeeldaansluitingen** voor aansluitgegevens.

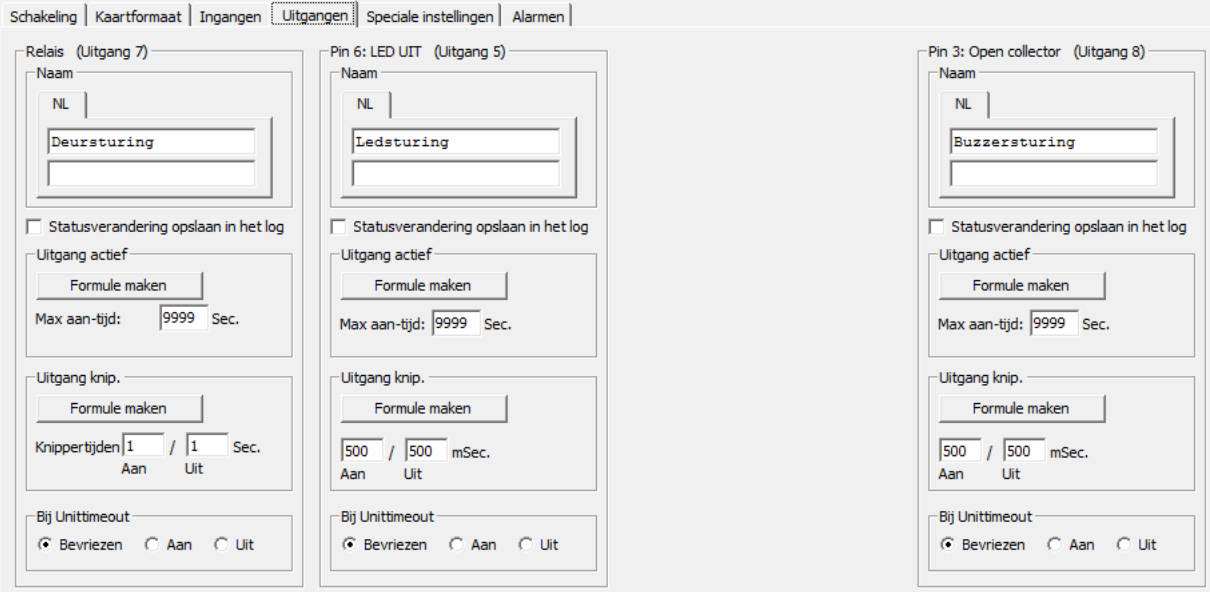

### <span id="page-19-0"></span>*6.3.1. Deursturing*

Geef een naam aan deze uitgang.

Bij **Bij Unittimeout** kan opgegeven worden hoe de uitgang zich moet gedragen wanneer de unit offline is.

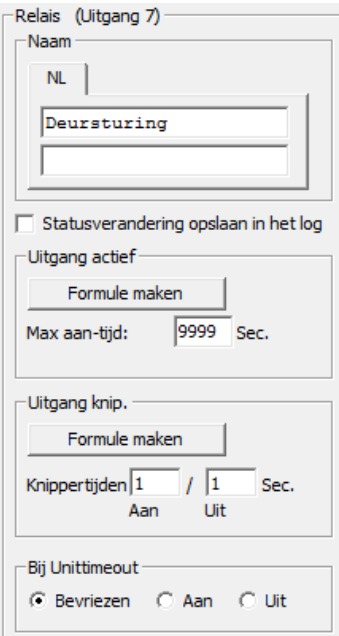

We laten deze uitgang gebiedstoestanden volgen van het gebied "Archiefdeur". Klik hiervoor op **Formule maken** binnen het kader **Uitgang actief**.

Er wordt een nieuw venster getoond. Links staan diverse statussen. Selecteer hier **Gebiedstoestand**.

Neem de instellingen over zoals ze in dit venster zijn weergegeven.

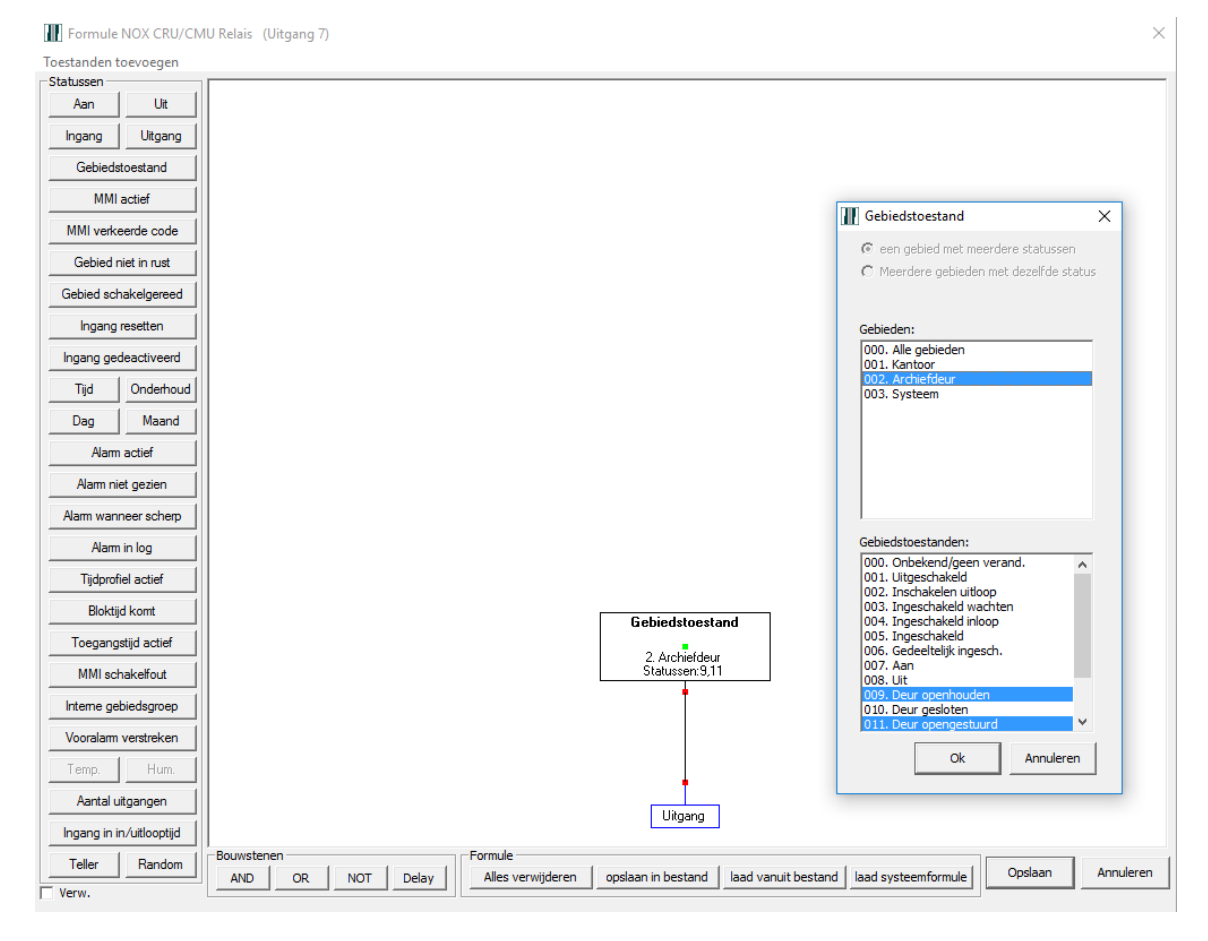

De uitgang moet worden gestuurd, wanneer het deurgebied de toestand **Deur opengestuurd** of **Deur openhouden** heeft

Door de **CTRL** toets in te houden, kunnen er meerdere gebiedstoestanden worden geselecteerd.

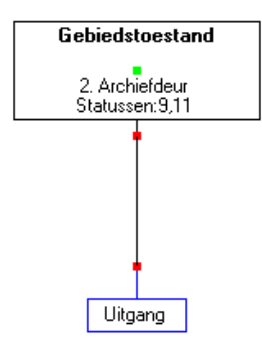

Klik hierna op **OK**. Het gebiedstoestandenblok blijft aan de muis "geplakt" zitten. Geef het blok een plaats binnen het witte veld, door op de linker muisknop te drukken.

Verbind het blok met de uitgang door een lijn te trekken tussen de aansluitpunten.

Wanneer de formule klaar is klik je op **Opslaan**.

### <span id="page-20-0"></span>*6.3.2. Ledsturing*

Met de led van de lezer willen we aangeven wat de toestand van de vergrendeling is. Gebruik daarom dezelfde instellingen zoals we hebben gebruikt bij de slotsturing.

### **TIP:**

We kunnen de led van de kaartlezer laten knipperen wanneer de deur te lang open staat of geforceerd is.

De knipperinterval is in te stellen: In dit geval staat hij op 500 milliseconden aan en 500 milliseconden uit.

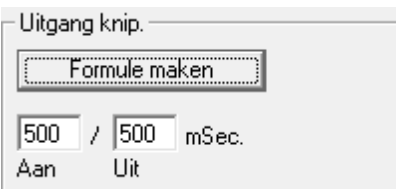

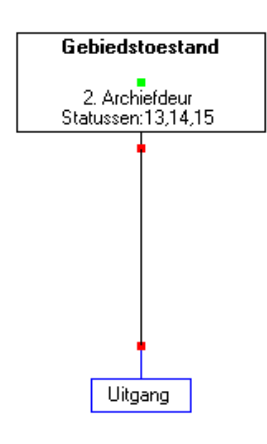

Maak een tweede formule aan door op de knop **Formule maken** te klikken binnen het kader **Uitgang knip**.

Maak de formule zoals hier links is gedaan.

De uitgang wordt dus actief, wanneer de gebiedstoestand van gebied "Archiefdeur" **Deur TLO waarschuwing**, **Deur TLO alarm** of **Deur is geforceerd** is.

De gebiedstoestanden worden nu met hun nummer weergegeven.

### <span id="page-20-1"></span>*6.3.3. Buzzersturing*

Met de buzzer van de kaartlezer kunnen we een lokaal akoestisch signaal geven. Met dit signaal geven we aan dat de deur in alarm staat. Gebruik daarom dezelfde instellingen zoals we hebben gebruikt bij het knipperen van de led.

## <span id="page-21-0"></span>**7. Kaartlezer module kopiëren**

Voor het programmeren van een deur zijn nu heel wat instellingen gedaan. In de meeste gevallen zijn deze instellingen ook van toepassing op andere deuren.

Voor deze gevallen kunnen we de kaartlezermodule, die we net hebben aangemaakt, kopiëren.

Maak eerst een nieuwe kaartlezermodule aan. Geef de module de juiste naam en geef hem een eigen ID nummer en adres.

Sla de module op door op **Opslaan** te klikken.

In het module overzicht selecteer je de te kopiëren module. Vervolgens klik je linksonder in het scherm op **Kopiëren**. Hierdoor wordt de knop **Plakken** actief.

Selecteer nu de nieuwe kaartlezermodule en klik op **Plakken**.

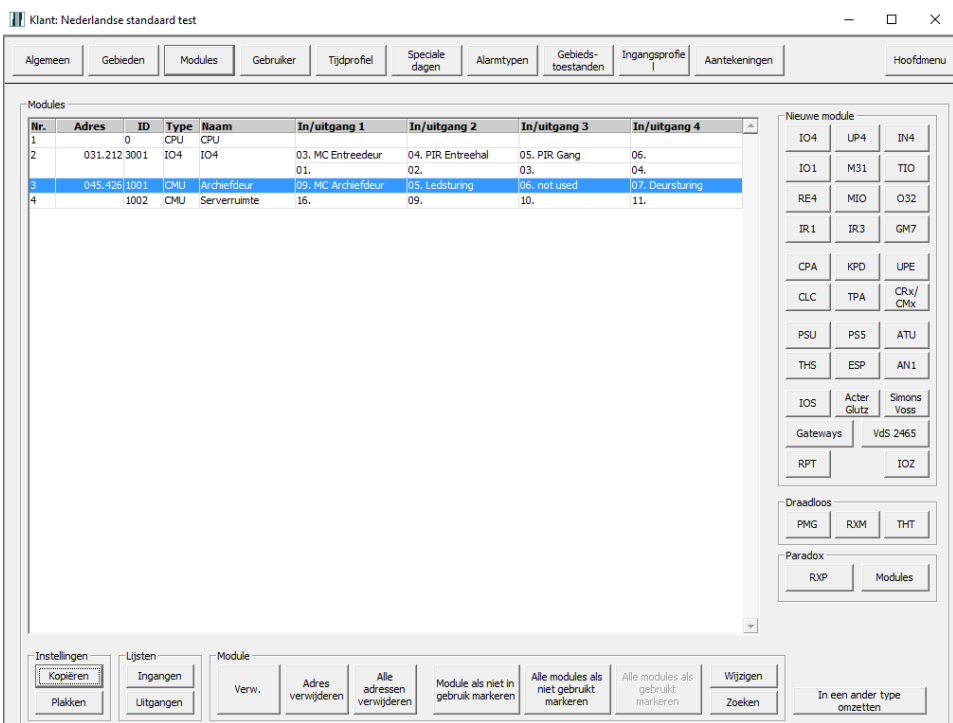

Nadat op **Plakken** is gedrukt, verschijnt een dialoogvenster.

Selecteer bij **In gebied** het juiste gebied. Er kunnen twee gebieden geselecteerd worden voor de wijziging. In dit voorbeeld hoeft er maar één gewijzigd te worden.

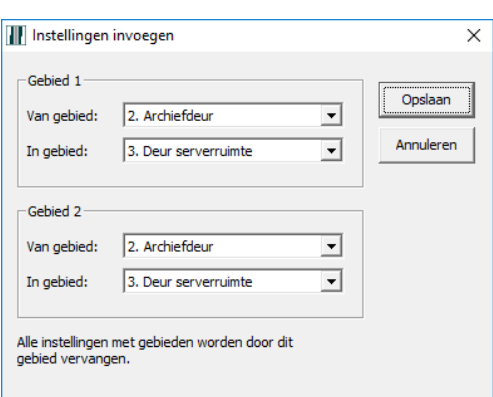

**Gebied 2** zou voor een ander gebruikt gebied, binnen de module gebruikt kunnen worden.

## <span id="page-22-0"></span>**8. Twee lezers op één deur**

In sommige gevallen wordt de deur aan beide zijden opengestuurd door een kaartlezer. Dit houdt in dat we twee kaartlezermodules moeten gebruiken met exact dezelfde instellingen.

Kopieer daarom de kaartlezermodule instellingen en wijzig de namen door bv aan te geven welke de in- of uitlezer is.

De twee kaartlezermodule schakelen allebei hetzelfde gebied. Hierdoor zullen beide relais bekrachtigd worden.

Je zou ervoor kunnen kiezen één relais te gebruiken, maar dit is niet aan te raden.

De CMU unit beschikt over een offline functionaliteit. Dit houdt in, dat wanneer de module offline is, hij zelfstandig kan reageren op bekende kaartnummers.

Bekende kaartnummers zijn de laatste 180 geldige kaartnummers. Deze kaartnummers worden lokaal opgeslagen.

Op basis van een geldige kaart, zal alleen het relais (van de module zelf) vijf seconden bekrachtigd worden.

Om deze reden is het dan ook van belang, dat beide relais zodanig bedraad worden, dat ze samen de deur open kunnen sturen.